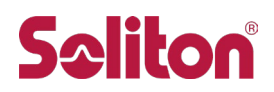

**Cisco** サブスクリプション ソフトウェア ライセンスキーの発行について ~仮想アプライアンスをご利用の場合~

## **1.** 対象となるお客様

本文書は、仮想アプライアンスをご利用のお客様を対象とし、Cisco サブスクリプションソフトウェアライセ ンスキーの発行方法を説明したものです。

物理アプライアンスをご利用のお客様は、物理アプライアンス用の文書をご参照ください。

## **2.** 事前準備

手続きを始める前に、まず、下記をご用意ください。

- (1) "Software License Claim Certificate"(PDF 文書)もしくは" Cisco eDelivery Order Notification" (メ ールまたは PDF 文書)のいずれか。
	- 1) "Software License Claim Certificate"(PDF 文書)には、ライセンスを発行するために必要な 「PAK (Product Authorization Key)」と「PIN」が記載されています。 下記は PDF 文書で提供される"Software License Claim Certificate"の一例です。この情報か らライセンスを発行する際は「4."Software License Claim Certificate"からのライセンス取得手 順」を参照してください。

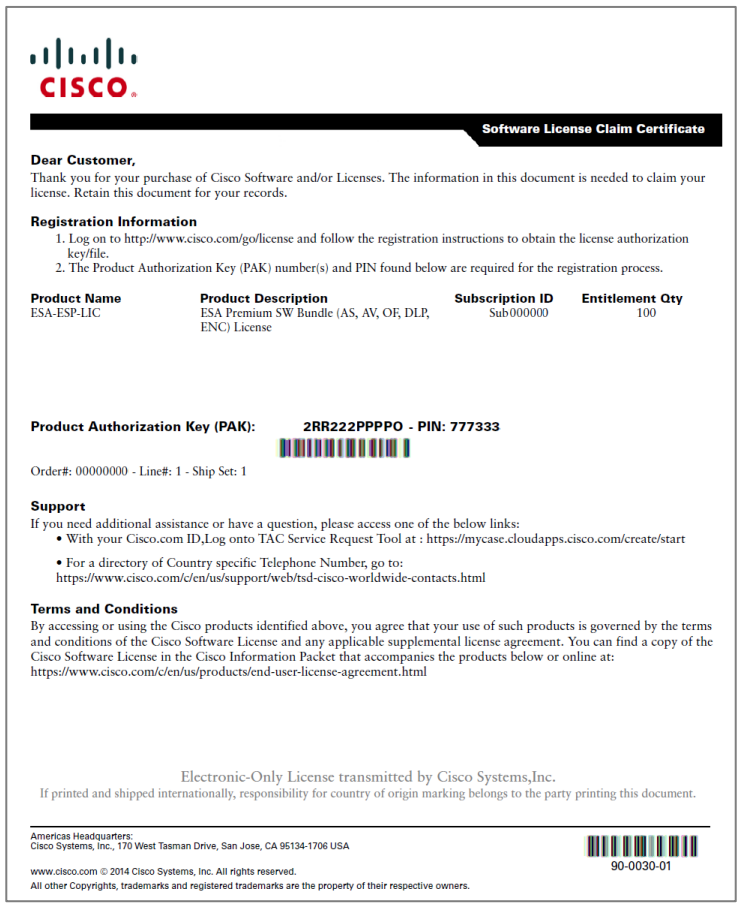

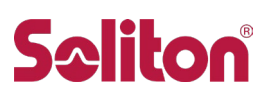

2) " Cisco eDelivery Order Notification" (メールまたは PDF 文書)には、ライセンスを発行するた めに必要な「PAK (Product Authorization Key)」取得サイトへのリンクが記載されています。 (PAK 番号自体は記載されておりません)

下記はメールで提供される" Cisco eDelivery Order Notification"の一例です。この情報からラ イセンスを発行する際は「5."[Cisco eDelivery Order Notification](#page-4-0)"からのライセンス取得手順」を 参照してください。

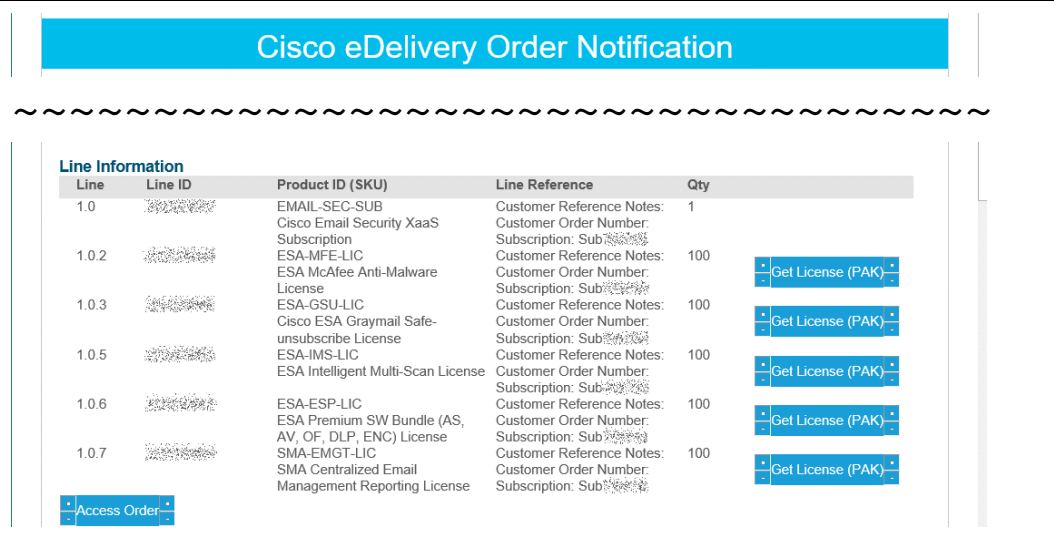

(2) cisco.com ID

専用 Web サイトでのライセンスの発行には cisco.com ID が必要です。お持ちでない場合は、まず、 アカウントを作成してください(「[3. cisco.com ID](#page-2-0) 取得手順」をご参照ください)。

(3) 既存の仮想アプライアンスの VLN(Virtual License Number) 初めて仮想アプライアンスのライセンスを発行される場合は不要ですので「3. cisco.com ID 取得手 順」へお進みください。

すでに仮想アプライアンスをお使いの場合は、以下の手順にしたがい VLN を確認してください。

シリアルコンソールまたは SSH で機器に接続しログインします

"showlicense"コマンドを入力すると表示されます。

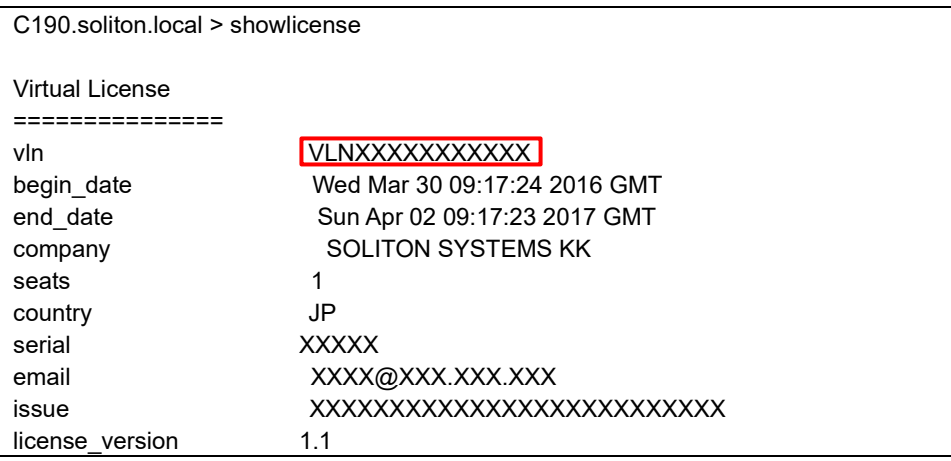

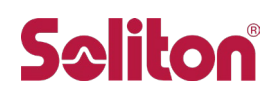

# <span id="page-2-0"></span>**3. cisco.com ID** 取得手順

すでに cisco.com ID をお持ちのお客様は、「4."Software License Claim Certificate"からのライセンス取 得手順」または「5."Cisco eDelivery Order Notification"からのライセンス取得手順」へお進みください。 お持ちではないお客様は、以下の手順にしたがい ID を取得してください。

- (1) Cisco Software Central ポータルサイト <https://www.cisco.com/go/license> にアクセスします。
- (2) 「従来のライセンス (Traditional Licenses)」セクションで、「LRP にアクセス(Access LRP)」をクリック すると、ログイン画面にリダイレクトします。 画面下にある" Create a new account"ボタンをクリックします。
- (3) 各項目を入力します。最後に、"登録"ボタンをクリックします。
- (4) 手続きが正常に完了するとご登録のメールアドレスへシスコ社から確認のメールが送信されます。メ ールの指示に従って登録を完了してください。

## **4. "Software License Claim Certificate"**からのライセンス取得手順

#### 【注意】

各 PAK は 1 回のみ利用できます。既に利用した PAK を用いて、再度、ライセンス発行・取得を行うことは できません。機器の追加等で追加のライセンス発行が必要の場合は、「6. お問い合わせ」をご覧いただ き、必要となる情報を添えてお問い合わせください。

1 回の操作では 1 つのサブスクリプションソフトウェアのライセンスの発行が可能です。複数のサブスクリプ ション ソフトウェアをご購入いただいた場合は、複数の" Software License Claim Certificate"というタイト ルの PDF 文書が発行されますので、それぞれの文書毎に下記のライセンス取得手順を繰り返し実行して ください。

- (1) Cisco Software Central ポータルサイト <https://www.cisco.com/go/license> にアクセスします。
- (2) 「従来のライセンス (Traditional Licenses)」セクションで、「LRP にアクセス(Access LRP)」をクリック します。ログイン画面にリダイレクトした場合は cisco.com ID でログインします。
- (3) 通知メッセージ(System Message)が表示される場合があります。
	- ※ メッセージダイアログ右上の"×"をクリックしてメッセージ消してください。
	- ※ ログイン後、画面右上の Settings >Change display language から日本語表示に変更ができ ます。以降、日本語表示に切り替えた場合の説明となります。
- (4) "すべてのライセンス ログインユーザー名"をクリック。
- (5) メニューより、[ライセンスの取得] > [新しい PAK から] をクリック。
- (6) "PAK またはトークン ID を入力"(Enter PAK or Token Id)欄に、" Software License Claim Certificate"の PDF に記載された PAK 番号を入力し、"次へ"をクリック。

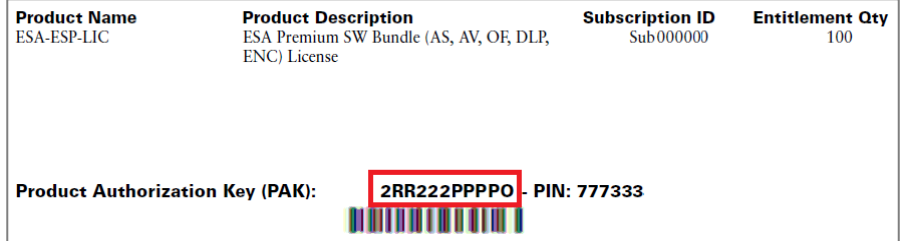

# **Saliton**

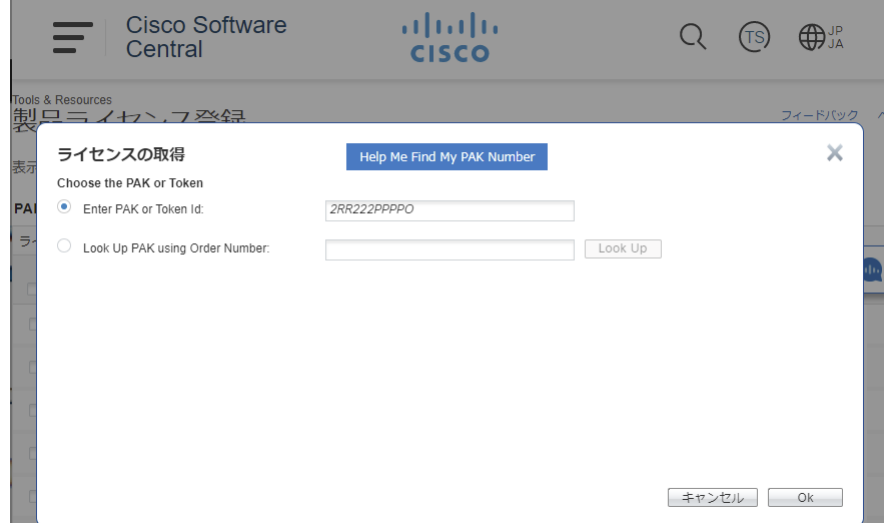

- (7) ライセンスの数量と期間が表示されます。スマートアカウントが有効な Cisco ID を使っている場合は バーチャルアカウントのリストボックスが表示されますので、割り当てるバーチャルアカウントを選択し てください。内容を確認して"次へ"ボタンをクリックします。
- (8) デバイスへの割り当て画面で"Virtual"(仮想版)を選択。
- (9) 新規で仮想版ライセンスを発行する場合は「SN/Virtual Device Identifier」欄を空欄としたまま"次 へ"ボタンをクリック。この際、VLN が新規に生成される旨の確認メッセージが表示されることがあり ますので、新規である場合は「はい」をクリックして続行してください。既存の仮想版ライセンスの更 新、または既存の仮想版ライセンスに新たなライセンスを追加発行する場合は、既存の仮想アプライ アンスの VLN(Virtual License Number)を「SN/Virtual Device Identifier」欄に入力して"次へ"ボタン をクリック。

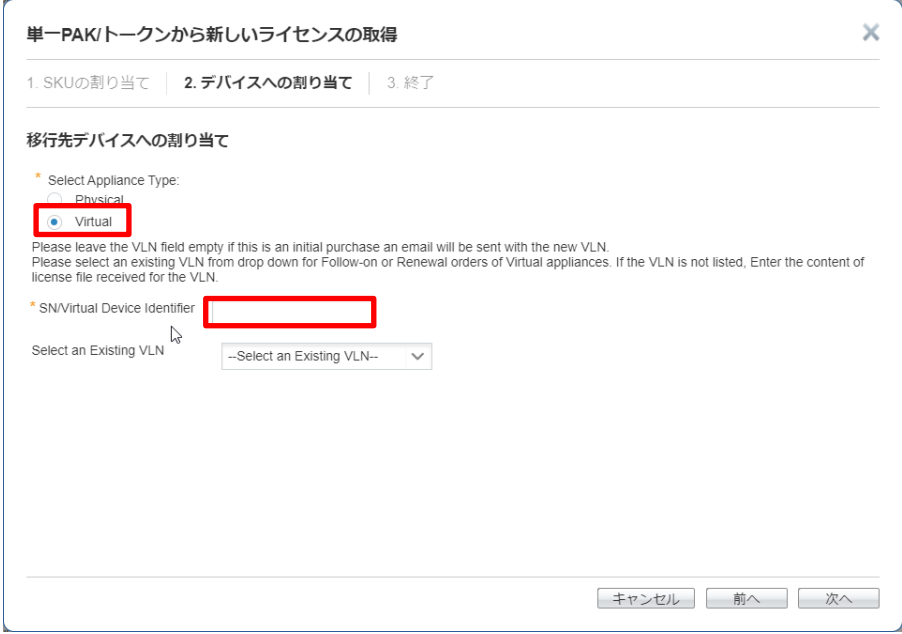

(10) 登録情報が表示されます。

内容を確認し、ダイアログ下部の "送信"をクリック。

(11) "リクエスト完了"のダイアログが表示されます。

"閉じる"をクリック。

(12) しばらくの間待つと、ライセンスキーの記載されたメールが Cisco 社から送付されます。

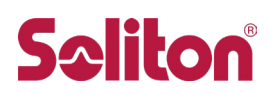

上記手順にて操作ができない、あるいは 3 時間待っても Cisco 社からライセンスメールが届かない場 合は、「6. [問い合わせ」](#page-6-0)に記載の Web フォームより以下の情報を添えてお問い合わせください。

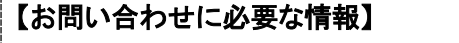

- PDF 記載の Product 名 (ESA-ESI-LIC=等):
- PDF 記載の PAK (Product Authorization Key)文字列:
- PDF 記載の PIN 文字列: ※上記 3 情報を記載いただく代わりに"Software License Claim Certificate"(PDF 文書)を添付してお 問い合わせいただくことも可能です。
- 新規発行、更新発行のいずれであるか
- 更新発行の場合は、既存仮想アプライアンスの VLN 番号:
- 操作を行った Cisco.com ID:
- 操作を行ったおおよその日時:
- 発生した問題の内容 (例: エラーが生じ、ライセンス発行ができない。)
- Cisco サイトに表示されているエラーメッセージ、あるいは画面ショットの添付

# <span id="page-4-0"></span>**5. "Cisco eDelivery Order Notification"**からのライセンス取得手順

## 【注意】

各 PAK は 1 回のみ利用できます。既に利用した PAK を用いて、再度、ライセンス発行・取得を行うことは できません。機器の追加等で追加のライセンス発行が必要の場合は、「5. お問い合わせ」をご覧いただ き、必要となる情報を添えてお問い合わせください。

1 回の操作では 1 つのサブスクリプションソフトウェアのライセンスの発行が可能です。複数のサブスクリプ ション ソフトウェアをご購入いただき、"Cisco eDelivery Order Notification"に複数行の「Get License (PAK)」ボタンが表示されている場合は、それぞれの行の「Get License (PAK)」ボタン毎に下記のライセン ス取得手順を繰り返し実行してください。

(1) "Cisco eDelivery Order Notification"の文中の「Get License (PAK)」ボタンをクリックし、リンクを Web ブラウザで開きます。

※ 複数のライセンスを購入いただいた場合は複数の「Get License (PAK)」ボタンが表示されます。

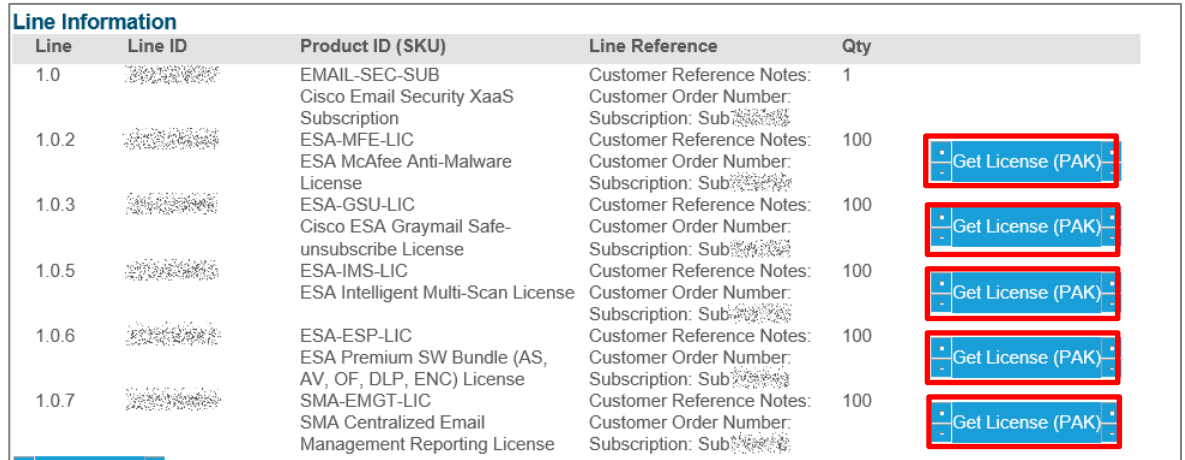

- (2) Web ブラウザに Cisco 社のログインメッセージが表示された場合は、cisco.com ID でログインしま す。(既にログイン済みの場合はこのステップは省略されます)
- (3) Cisco Software Central の製品ライセンス登録画面が開き、「PAK/トークンが正常に追加されまし た」というメッセージが表示され、一覧に新しい PAK 番号が登録されます。

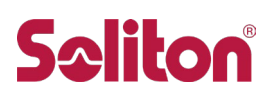

- (4) 通知メッセージ(System Message)や説明ビデオの案内が表示される場合があります。
	- ※ メッセージダイアログ右上の"×"をクリックするとメッセージを消すことができます。
	- ※ ログイン後、画面右上方の Settings (設定)>Change display language (表示言語の選択) か ら日本語表示に変更ができます。以降、日本語表示に切り替えた場合の説明となります。
- (5) 一覧から、発行を行う製品名の行の PAK 番号の左側のチェックボックスを 1 ヶ所選択します。

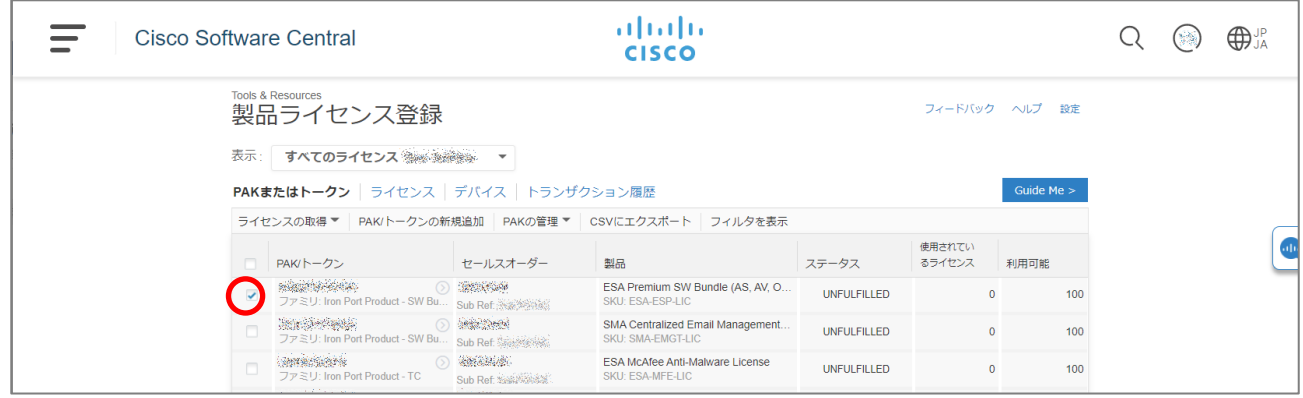

- (6) メニューより、[ライセンスの取得] > [選択された PAK から] をクリック。
- (7) ライセンスの数量と期間が表示されます。スマートアカウントが有効な Cisco ID を使っている場合は バーチャルアカウントのリストボックスが表示されますので、割り当てるバーチャルアカウントを選択し てください。内容を確認して"次へ"ボタンをクリックします。
- (8) デバイスへの割り当て画面で"Virtual"(仮想版)を選択。
- (9) 新規で仮想版ライセンスを発行する場合は「SN/Virtual Device Identifier」欄を空欄としたまま"次 へ"ボタンをクリックします。この際、VLN が新規に生成される旨の確認メッセージが表示されること がありますので、新規である場合は「はい」をクリックして続行してください。既存の仮想版ライセンス の更新、または既存の仮想版ライセンスに新たなライセンスを追加発行する場合は、既存の仮想ア プライアンスの VLN(Virtual License Number)を「SN/Virtual Device Identifier」欄に入力して"次へ" ボタンをクリック。

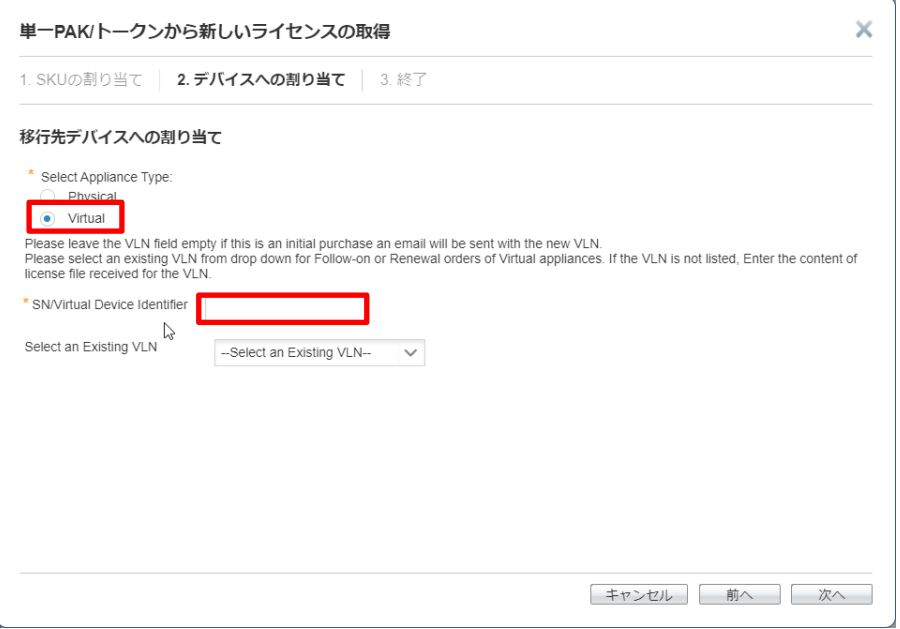

(10) 登録情報が表示されます。

内容を確認し、ダイアログ下部の "送信"をクリック。

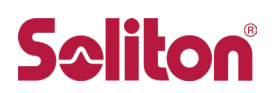

(11) "リクエスト完了"のダイアログが表示されます。

"閉じる"をクリック。

(12) しばらくの間待つと、ライセンスキーの記載されたメールが Cisco 社から送付されます。

上記手順にて操作ができない、あるいは 3 時間待っても Cisco 社からライセンスメールが届かない場 合は、「6. [問い合わせ」](#page-6-0)に記載の Web フォームより以下の情報を添えてお問い合わせください。

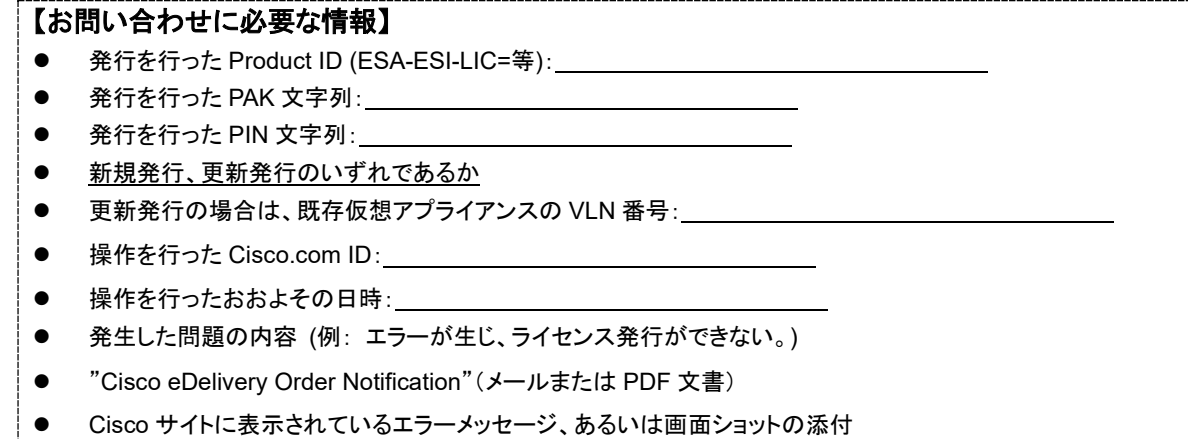

# <span id="page-6-0"></span>**6.** 問い合わせ

- > ご購入後の製品向けライセンス発行に関する技術的なお問い合わせ **<https://www.soliton.co.jp/support/>**
- > ライセンス発行以外についてご不明な点がございましたら、購入された販売店にお問い合わせく ださい。購入された販売店がご不明な場合は、以下よりお問い合わせください。 **<https://www.soliton.co.jp/contact/>**